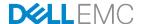

# Wired + Wireless Cloud-managed Campus Deployment Guide – Large Campus

Dell Networking Solutions Engineering September 2016

### Revisions

| Date           | Description            | Authors                 |
|----------------|------------------------|-------------------------|
| September 2016 | v1.0 – Initial release | Colin King, Davis Smith |

Copyright © 2016 Dell Inc. or its subsidiaries. All Rights Reserved.

Except as stated below, no part of this document may be reproduced, distributed or transmitted in any form or by any means, without express permission of Dell.

You may distribute this document within your company or organization only, without alteration of its contents.

THIS DOCUMENT IS PROVIDED "AS-IS", AND WITHOUT ANY WARRANTY, EXPRESS OR IMPLIED. IMPLIED WARRANTIES OF MERCHANTABILITY AND FITNESS FOR A PARTICULAR PURPOSE ARE SPECIFICALLY DISCLAIMED. PRODUCT WARRANTIES APPLICABLE TO THE DELL PRODUCTS DESCRIBED IN THIS DOCUMENT MAY BE FOUND AT: <a href="http://www.dell.com/learn/us/en/vn/terms-of-sale-commercial-and-public-sector-warranties">http://www.dell.com/learn/us/en/vn/terms-of-sale-commercial-and-public-sector-warranties</a>

Performance of network reference architectures discussed in this document may vary with differing deployment conditions, network loads, and the like. Third party products may be included in reference architectures for the convenience of the reader. Inclusion of such third party products does not necessarily constitute Dell's recommendation of those products. Please consult your Dell representative for additional information.

Trademarks used in this text: Dell™, the Dell logo, Dell Boomi™, PowerEdge™, PowerVault™, PowerConnect™, OpenManage™, EqualLogic™, Compellent™, KACE™, FlexAddress™, Force10™ and Vostro™ are trademarks of Dell Inc. EMC VNX®, and EMC Unisphere® are registered trademarks of Dell. Other Dell trademarks may be used in this document. Cisco Nexus®, Cisco MDS®, Cisco NX-0S®, and other Cisco Catalyst® are registered trademarks of Cisco System Inc. Intel®, Pentium®, Xeon®, Core® and Celeron® are registered trademarks of Intel Corporation in the U.S. and other countries. AMD® is a registered trademark and AMD Opteron™, AMD Phenom™ and AMD Sempron™ are trademarks of Advanced Micro Devices, Inc. Microsoft®, Windows®, Windows Server®, Internet Explorer®, MS-DOS®, Windows Vista® and Active Directory® are either trademarks or registered trademarks of Microsoft Corporation in the United States and/or other countries. Red Hat® and Red Hat® Enterprise Linux® are registered trademarks of Red Hat, Inc. in the United States and/or other countries. Novell® and SUSE® are registered trademarks of Novell Inc. in the United States and other countries. Oracle® is a registered trademark of Oracle Corporation and/or its affiliates. VMware®, Virtual SMP®, vMotion®, vCenter® and vSphere® are registered trademarks or trademarks of VMware, Inc. in the United States or other countries. IBM® is a registered trademark of International Business Machines Corporation. Broadcom® and NetXtreme® are registered trademarks of QLogic is a registered trademark of QLogic Corporation. Other trademarks and trade names may be used in this document to refer to either the entities claiming the marks and/or names or their products and are the property of their respective owners. Dell disclaims proprietary interest in the marks and names of others.

# **Table of Contents**

| Re  | visions                | S                                                              | 2  |
|-----|------------------------|----------------------------------------------------------------|----|
| Int | oducti                 | ion                                                            | 4  |
| 1   | Cloud                  | d-managed networking devices                                   | 6  |
|     | 1.1                    | Cloud-managed wired access switches                            | 6  |
|     | 1.2                    | Cloud-managed wireless access points                           | 6  |
| 2   | Cloud                  | d-managed, large campus deployment                             | 7  |
|     | 2.1                    | Cloud-managed reference design topology, large campus          | 7  |
|     | 2.1.1                  | Description, goals and assumptions                             | 8  |
| 3   | Deplo                  | oyment example – Preparing for deployment                      | 9  |
|     | 3.1                    | Prerequisites                                                  | 9  |
|     | 3.1.1                  | Security and internet connectivity prerequisites               | 9  |
|     | 3.2                    | Aggregation layer prerequisites                                | 10 |
|     | 3.3                    | Access layer prerequisites                                     | 11 |
|     | 3.3.1                  | Minimum configuration items:                                   | 11 |
|     | 3.4                    | Cloud management network                                       | 11 |
|     | 3.5                    | Recommendations and precautions                                | 13 |
| 4   | Depl                   | oyment example - Step by step instructions                     | 14 |
|     | 4.1                    | Firewall initial setup                                         | 15 |
|     | 4.2                    | Aggregation layer initial setup                                | 16 |
|     | 4.3                    | Management switch initial setup                                | 17 |
|     | 4.4                    | Access layer switches initial setup                            | 18 |
|     | 4.5                    | Onboarding Dell Networking N-Series switches to HiveManager NG | 20 |
|     | 4.6                    | Network policy configuration                                   | 23 |
|     | 4.7                    | Supplemental CLI                                               | 38 |
|     | 4.8                    | Aerohive AP onboarding to HiveManager NG                       | 45 |
|     | 4.9                    | HiveManager NG Virtual Appliance                               | 47 |
| Α   | Softw                  | vare versions                                                  | 48 |
| В   | Addit                  | tional resources                                               | 49 |
| С   | Support and feedback50 |                                                                |    |
| Ab  | out De                 | ell EMC                                                        | 50 |

### Introduction

IT managers are looking to support rapidly changing and diverse user access requirements across their networks without added administration resources. They must adapt their networks to address the needs of key business functions while providing reliability, performance and flexibility. Today's businesses require campus networks to provide reliable, high-performance wired and wireless connectivity. These networks must be capable of delivering rich applications and access to corporate resources regardless of device form factors.

Deploying large campus networks in local or remote locations can be a costly and time consuming task. Figure 1 shows a wired and wireless, cloud-managed network; it is an example of one of the most critical deployment scenarios. Monitoring and maintaining such networks throughout their lifetimes requires less effort and fewer resources.

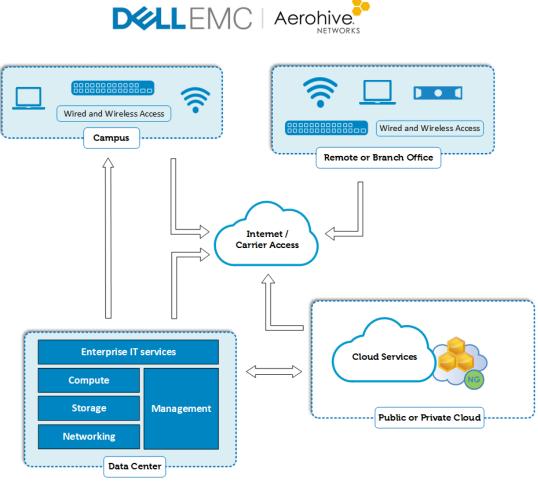

Figure 1 Cloud-managed campus – global view

This deployment guide addresses the following topics:

- Mass deployment of switches and access points, with minimal touch
- Cloud management of wired and wireless access devices
- Incorporating cloud management into the modern, end-to-end campus network
- Delivery of the latest technology to address speed, bandwidth, redundancy and failure-resistant networks

This guide describes the creation and maintenance of a wired and wireless network that performs well and meets modern business and user needs. It presents a network built on a solid enterprise infrastructure that enables the business and its goals to scale on demand.

# 1 Cloud-managed networking devices

This chapter discusses Dell Networking devices that provide cloud management for wired and wireless access solutions.

# 1.1 Cloud-managed wired access switches

Dell Networking OS version 6.3.0.16 firmware supports and automatically enables HiveManager NG capability. Ensure all cloud-managed switches are upgraded to version 6.3.0.16 or later prior to onboarding to HiveManager NG.

#### Dell Networking switches supported by HiveManager NG:

- N3000 Series
  - N3024
  - N3024F
  - N3024P
  - N3048
  - N3048P

- N2000 Series
  - N2024
  - N2024P
  - N2048
  - N2048P

- N1500 Series
  - N1524
  - N1524P
  - N1548
  - N1548P

# 1.2 Cloud-managed wireless access points

HiveManager NG also manages Aerohive wireless access points (APs). HiveManager NG allows for converged wired and wireless networking policies and monitoring.

#### Aerohive wireless access points

AP130

• AP250

AP230

AP245X

AP1130

# 2 Cloud-managed, large campus deployment

The goal of the cloud-managed large campus deployment is to help IT administrators deploy and manage their access network. This document shows the methodology for using HiveManager NG to deploy both wired and wireless devices, along with continuous cloud management functionality.

# 2.1 Cloud-managed reference design topology, large campus

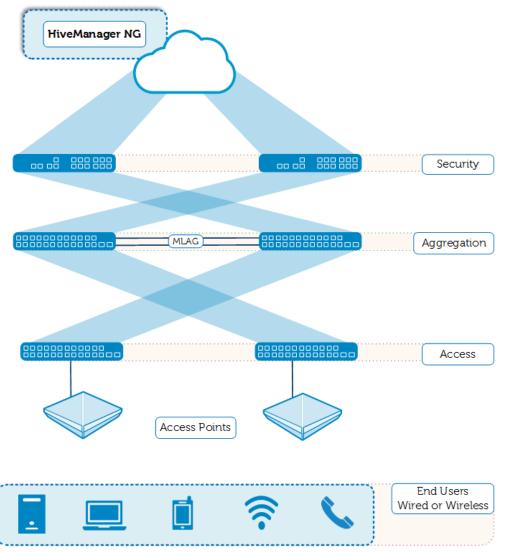

Figure 2 Cloud-managed campus topology, large campus

**Note:** Deployment via HiveManager NG requires a dedicated management network to the access switches. Figure 2 does not show the management switch detailed in section 4.4.

### 2.1.1 Description, goals and assumptions

Large business networks are typically designed with multi-layer redundant switching, access points, and firewalls with High Availability (HA) as seen in Figure 2. For additional information on large campus networks, see the <u>Dell Networking Campus Switching and Mobility Reference Architecture 3.0</u>.

The devices and use-case documented in this guide reflect a single campus network. Many businesses have numerous sites and can use this example to scale across multiple sites and geographical locations.

#### Devices used in validation:

- SonicWALL NSA 6600 firewalls
- Dell Networking N4064F switches (aggregation layer)
- Dell Networking N3048P and N3024F switches (access layer)
- Dell Networking N3024 switch for the management network
- Aerohive AP230 access points

#### Assumptions:

- Single public IP for WAN
- RADIUS, DNS, AD, NPS, CA services are available

#### Goals:

- Zero-touch deployment of access switches and access points
- Network administration of access devices through HiveManager NG
- Unified wired and wireless network policy
- Wireless guest access
- Wired and wireless connectivity for PCs and peripherals

# 3 Deployment example – Preparing for deployment

This section discusses requirements and procedures for deploying a large-campus, cloud-managed network.

### 3.1 Prerequisites

This section describes security and set-up prerequisites for cloud-managed networks in large campus environments.

### 3.1.1 Security and internet connectivity prerequisites

The large campus topology diagram in Figure 2 shows two SonicWALL firewalls in a high availability (HA) configuration. The model used for validating this document is the SonicWALL NSA 6600. Use the firewall model that fits the performance and feature requirements of the network.

Administration of the SonicWALL is enabled through the WAN interface for remote deployment and test purposes.

- Assumptions:
  - Internet access is established and available onsite.
  - The IP address assigned to the WAN port on the firewall supports remote access.
  - This example omits any additional routing equipment outside the firewall.
- Minimum configuration items:
  - WAN interface and zone
  - LAN interfaces and zone
    - > LAN interface for cloud management network (VLAN1 subnet)
    - > LAN interface for standard internet traffic
  - Routing policies set for VLAN 1 subnet
    - > Any Source-to-VLAN 1 destination
  - Routing policies set for the internet traffic subnet
    - > Any Source-to-VLAN 50 destination
  - NAT policies for VLAN 1 and VLAN 50 in place
  - HA configuration
    - > Primary and Secondary IP addresses assigned
    - > Mode set to Active/Standby
    - > HA Data Link and HA-Link interfaces in place

**Note:** This example uses the default SonicWALL firewall access rules. After establishing the network, configure further security settings to meet organizational security requirements.

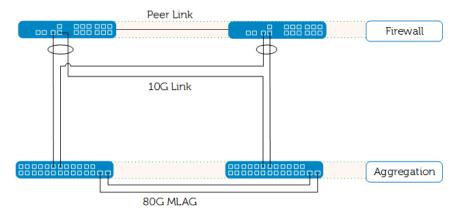

Figure 3 Initial setup for SonicWALL to aggregation

Note: Figure 3 does not show connection to the management network. See section 4.4 for details.

# 3.2 Aggregation layer prerequisites

The foundation of the Cloud-managed Campus Reference Architecture is the N-Series topology of the <u>Dell Networking Campus Switching and Mobility Reference Architecture 3.0</u>. This reference architecture uses Multi-chassis Link Aggregation (MLAG) to provide high availability and full bandwidth utilization.

- Assumptions:
  - Both N4064F switch command line interfaces (CLI) support remote access.
- Minimum configuration items:
  - Interfaces to the firewall
    - > Port channels configured, active LAG
  - MLAG Peer link
  - VPC domain
  - VRRP for all VLANs
  - Default route set to firewall LAN IP address
  - Inter VLAN routing enabled
  - RSTP-PV

- Optional configurations for initial deployment:
  - Additional VLANs for non-management traffic
  - Port interfaces for connections to clients and servers not involved in deployment
  - Other miscellaneous features not interfering with traffic during deployment

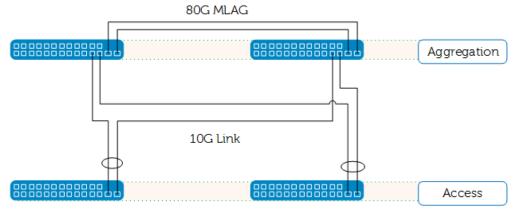

Figure 4 Aggregation and access switches

### 3.3 Access layer prerequisites

The access switch is the device deployed and managed by HiveManager NG cloud management. This example applies to all Dell Networking switch models and Aerohive access points identified in Section 2. For additional details on the cloud-managed switches, see the <a href="Wired+Wireless Cloud-managed Campus">Wired+Wireless Cloud-managed Campus</a> Reference Architecture and Supported Switches and Access Points at Dell.com.

- Assumptions:
  - All switches in their factory, out-of-the-box condition or reset to factory defaults.
  - VLAN1 provides the only administrative access.
  - Aerohive access points are reset to their default configurations.

**Note:** Dell Networking designs N3000 Series switches with an out-of-band (OOB) interface port that administrators can configure for management purposes. The Dell N1500 and N2000 series switches only have standard in-band interfaces. For consistency, the deployment steps in this document describe the public cloud management and no-touch deployment through VLAN 1 on in-band interfaces.

# 3.3.1 Minimum configuration items:

No configuration required; retain or reset to factory defaults.

# 3.4 Cloud management network

In multilayer networks with redundancy that includes active or dynamic LAG interfaces to the aggregation layer, LAG negotiation can cause temporary loss of connectivity. To ensure constant connectivity, a separate management network is established to facilitate a path from the access switches to the firewall, bypassing the aggregation layer. HiveManager NG must maintain connectivity to the access switches throughout the configuration update process.

- Assumptions:
  - Management network uses VLAN1
- Minimum configuration items:
  - Management switch configuration includes the DHCP server feature for VLAN 1.
    - > A dedicated DHCP server is an acceptable alternative.
  - RSTP-PV

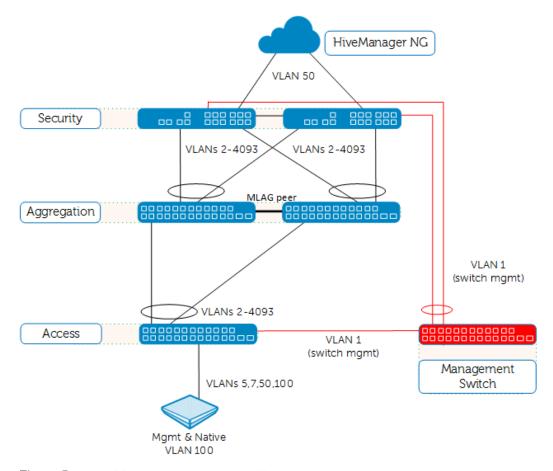

Figure 5 Management network with campus network topology

**Note:** VLAN 1 is the default management network for HiveManager NG. VLAN 1, with DHCP enabled, is also the factory default interface configuration on Dell N-Series switches. When deploying access switches from HiveManager NG, Dell EMC recommends using the default settings. Dell EMC recommends further configuration for management network security immediately after deployment.

### 3.5 Recommendations and precautions

HiveManager NG delivers a very powerful management and monitoring tool. When utilized with Dell switches, it can offer an infinite number of customizations and configurable features. The list below offers some recommendations when utilizing the combination of HiveManager NG Network Policies, Supplemental CLIs and traditional console configuration.

- Have a backup method to access devices through the console or SSH.
  - Errors in configuration can leave devices disconnected from cloud management.
- Continuous connectivity must be maintained for full configuration push.
  - Interrupted connectivity can cause incomplete updates.
- The order of updating devices can be important.
  - Evaluate configuration changes to best maintain connectivity.
  - Separate configuration updates by device-type or location within the topology.
- The Supplemental CLI script executes its commands in order from top to bottom.
  - Ensure commands that require sub-configuration modes execute in the appropriate mode or interface.
- Ensure that the script executes properly before remote deployments.
- Complex configurations may require intermediate steps using multiple configuration updates.
- Update only one Device Configuration parameter per device update action.
  - Concurrently updating the Network Policy, Device Template, and Supplemental CLI may cause unintentional results.
- A new Supplemental CLI script can be applied to and updated on the same Dell switch each time the
  device is updated. A set of commands applied to the switch through a Supplemental CLI script is not
  removed by changing the Supplemental CLI script.
  - Supplemental CLI script commands can be removed by applying a new script with the appropriate "no" commands.
  - Ensure that subsequent Supplemental CLI scripts do not conflict with running configurations.
- Device template settings do not show configurations completed through the Supplemental CLI.
  - Dell Networking recommends using features in the Supplemental CLI only if they are unsupported in the device template or Additional Settings.
- Check Active Alerts for configuration errors when using the Supplemental CLI.
- Prepare a proof-of-concept on a test setup prior to a large-scale deployment.

# 4 Deployment example - Step by step instructions

This section provides detailed deployment steps used in a test environment with the example topology shown in Figure 2 This process is designed for all devices to use the simplest initial configuration necessary to establish a basic campus network.

**Note:** Best practice is to always perform a proof-of-concept for large scale, remote deployments.

| Site Preparation and Standard Deployment |                                                 |  |
|------------------------------------------|-------------------------------------------------|--|
|                                          | Physical installation and cabling               |  |
|                                          | Configure firewalls                             |  |
|                                          | Configure aggregation switches                  |  |
|                                          | Configure management switch                     |  |
| Clo                                      | ud Deployment                                   |  |
|                                          | Onboard access switches                         |  |
|                                          | Configure Network Policy                        |  |
|                                          | Configure WLAN SSIDs and AP template            |  |
|                                          | Configure access switch templates               |  |
|                                          | Deploy network policy to access switches        |  |
|                                          | Configure access switches with Supplemental CLI |  |
|                                          | Deploy Supplemental CLI to access switches      |  |
|                                          | Onboard APs                                     |  |
|                                          | Deploy network policy to APs                    |  |

### 4.1 Firewall initial setup

This example uses two SonicWALL NSA 6600 model firewalls. The interfaces used in actual deployments, including the speed and other capabilities, can differ from the example. The example provides sample interface port numbers to allow the reader to follow the methodology.

**Note:** Diagram device icons are for conceptual purposes. Dell EMC does not intend the exact port location and form factor to be accurate for all models.

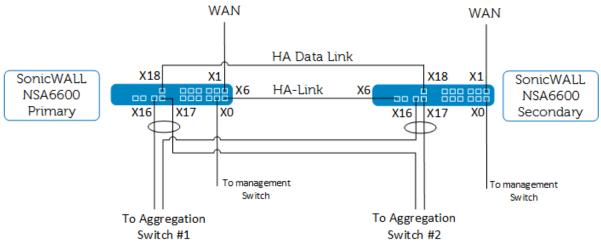

Figure 6 Firewall cabling

The firewall is the path from the internet (WAN) to the access switch (LAN) via the management switch. This example enables the WAN interface to also serve as the firewall management interface.

#### Configuration steps

Use the following steps to configure the firewall:

- 1. X1 interface: Assign the public IP address, gateway, and DNS server for the WAN zone on each firewall.
- 2. X0 interface: Assign an IP address within the VLAN 1 subnet for the management network.
  - a. This address is for management traffic. This example used 10.1.1.254/24.
  - b. See Table 1 in section 4.6 for subnet descriptions.
- 3. X16 interface: Assign an IP address for the LAN on the Primary firewall.
  - a. This address is the gateway for your private network's traffic to the internet. This example used 10.1.50.254/24.
  - b. Enable link aggregation, and assign the X17 interface as the aggregate port.
- 4. Configure High Availability
  - a. Set Mode as Active/Standby, enable Stateful Synchronization, and enable Virtual MAC.
  - b. Set HA Control Interface to X6.
  - c. Set HA Data Interface to X18.
  - d. Monitoring Set a unique IP address for each interface of the Primary and Secondary firewalls.
- 5. Configure routing policies for each subnet in the LAN.
- 6. All other settings remain as default.

Connect cables to the aggregation and management switches.

# 4.2 Aggregation layer initial setup

This example uses two Dell Networking N4064F switches. Deployment and configuration of the aggregation layer is completed independently from the access switches and wireless access points. Access the aggregation layer for management through traditional console access or another network management system, such as Dell Open Manage Network Manager (OMNM). The configuration is identical to the example used in the Dell Networking Campus Switching and Mobility Reference Architecture 3.0.

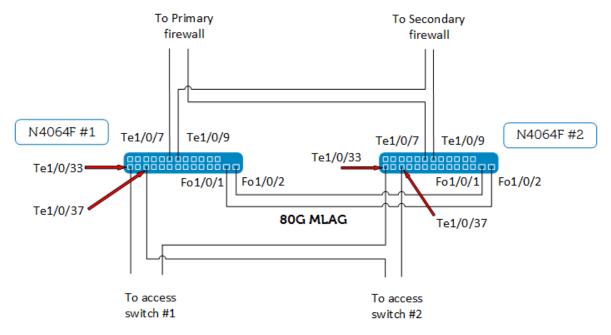

Figure 7 Aggregation cabling

#### Configuration steps

Use the following steps to configure the aggregation layer:

- 1. Configure inter-VLAN routing
- 2. Configure VLANs
  - a. This example uses VLANs designated for employee (5), guest (7), internet (50), and general network use (100).
- 3. Configure default gateway to internet.
  - a. This example uses VLAN 50, 10.1.50.254/24
  - b. See Table 1 in section 4.6 for subnet descriptions.
- 4. Configure static LAG interfaces to the firewalls
  - a. This example uses interfaces Te1/0/7 & Te1/0/9, with port channel 7 & 9
- 5. Configure dynamic LAG interfaces to the access switches
  - a. This example uses interfaces Te1/0/33 & Te1/0/37, with port channel 33 & 37
- 6. Configure MLAG peer link
  - a. This example uses interfaces Fo1/0/1 & Fo1/0/2, with port channel 1
- 7. Configure VPC
- 8. Configure VRRP for each VLAN
- 9. Configure RSTP-PV

**Note:** The preceding steps are not intended to be step-by-step. Find details on configuring MLAG peer and partner links in <u>Using MLAG in Dell Networking N-Series Switches</u>. Find other features and example configurations in the <u>Dell Networking N-Series User's Configuration Guide</u>, located at <u>Dell Support</u>. The configuration files for the aggregation switches are attached to this document. Filename: 4064F\_Aggregation\_switch1\_config.txt and 4064F\_Aggregation\_switch2\_config.txt

# 4.3 Management switch initial setup

This example uses a N3024 model switch for the management network. The purpose of the management switch is to allow VLAN 1 traffic to reach the access switches without needing to traverse the aggregation layer. The path through the aggregation layer cannot be established until the access switches are onboarded and a complete network policy and Supplemental CLI are pushed.

The diagram in Figure 5 shows the detail for the management switch network. The interface numbers are not significant since each interface retains its default configuration.

#### Configuration steps

Use the steps below for initial configuration of the management switch:

- 1. Configure VLAN 1 interface IP address. For this example 10.1.1.10/24 is used.
- 2. Configure default gateway to firewall. For this example 10.1.1.254 is used
- 3. Configure DHCP sever (optional if using separate DHCP server)
  - a. The VLAN 1 DHCP server scope should be able to provide for all access switches
- 4. Configure RSTP-PV

**Note:** No-touch deployment of the access switches requires DHCP. In this example, the management switch also acts as the VLAN 1 DHCP server. Customers can use a separate DHCP server, which the diagrams do not show. The configuration used during validation for the Management switch is included as an attachment. Filename: *Management switch config.txt* 

### 4.4 Access layer switches initial setup

This example uses a N3000 Series model switch. The example provides sample interface port numbers to allow the reader to follow the methodology. HiveManager NG can also deploy and manage N2000 and N1500 series switches. Configuration and deployment steps are the same and have been validated. The configuration is similar to the example used in the <a href="Dell Networking Campus Switching and Mobility Reference">Dell Networking Campus Switching and Mobility Reference</a> Architecture 3.0.

**Note:** The Campus Reference Architecture 3.0 utilizes stacks of N-Series switches. At the time of publication, HiveManager NG is not capable of configuring and monitoring switches configured in a stack.

The active path for management traffic to HiveManager NG is through the management switch, as seen in Figure 8.

No configuration is required for the access switches.

**Note:** Best practice is to have the factory default settings on the access switches during deployment. HiveManager NG cannot import settings from the switch.

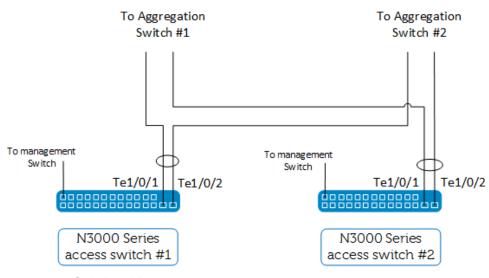

Figure 8 Switch cabling

#### Setup steps

Use the following steps for initial set up of access layer switches:

- 1. Connect the cables from the aggregation to the access switch if not already completed
- 2. From factory default state, power on the switch
- 3. Let the Dell Easy Setup Wizard timeout (60 seconds)
  - a. (optional) If local CLI access is being monitored, admins can manually decline the wizard.

The factory default behavior for an access switch is to request a DHCP address on VLAN 1. All interfaces have VLAN1 as the default PVID.

The Dell Networking N-Series switches with firmware revision 6.3.0.16 and higher have embedded capability that enables the switch to communicate with HiveManager NG. No configuration is required as these settings are enabled by default. For further details, see the *Dell Networking N-Series N1500, N2000, N3000, and N4000 Switches CLI Reference Guide v6.3.0.0,* located at <u>Dell Support</u>.

**Note:** HiveManager NG must be accessible from the internal network via HTTPS using TCP port 443 to deploy and manage the access switches. Ensure that security measures allow access to the internet from the management subnet.

After completing the steps in section 4.1 thru 4.4, site preparation and standard deployment is complete.

#### Site Preparation and Standard Deployment

- ✓ Physical installation and cabling
- ✓ Configure firewalls
- ✓ Configure aggregation switches
- ✓ Configure management switch

# 4.5 Onboarding Dell Networking N-Series switches to HiveManager NG

This example assumes that the customer has already created an account for HiveManager NG cloud (<a href="https://cloud.aerohive.com/dell">https://cloud.aerohive.com/dell</a>) and applied all the required licenses. For further information on licenses, please contact your Dell EMC sales and support representative.

Dell Networking OS version 6.3.0.16 and higher firmware supports and automatically enables HiveManager NG capability for the Dell N3000, N2000, and N1500 switches. Ensure all switches are upgraded to version 6.3.0.16 prior to onboarding the switches into HiveManager NG.

The first step in deploying the access switches is to onboard the devices into HiveManager NG.

Log into your HiveManager NG account and complete the following steps to onboard access switches into HiveManager NG:

 Navigate to Monitor > Devices, click on the Add icon on the device table, then click the Add Real Devices box

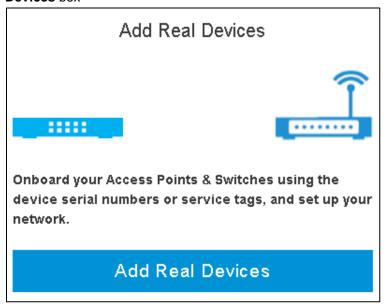

Figure 9 Add devices in HiveManager NG

2. Enter **Dell service tag(s)** for the switches to be onboarded into HiveManager NG, separated by commas, into the field shown in Figure 10 and click **Next.** 

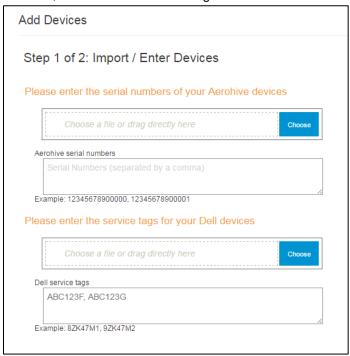

Figure 10 Add Dell service tag(s)

- 3. Do not assign or create a network policy at this time.
  - a. This example shows detailed steps to create a network policy from the Network Policies page in the next section. Users can assign or create network policies here when it is convenient to do so.

4. Click Next, then Finish.

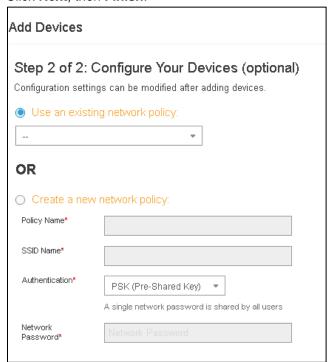

Figure 11 Optional network policy assignment and creation

5. After a short time, each Dell Networking access switch contacts HiveManager NG. After onboarding has completed, the device list should look similar to Figure 12:

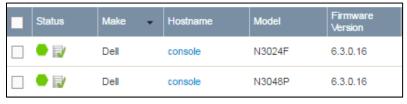

Figure 12 Device list

This completes the onboarding process for Dell Networking switches.

#### Cloud Deployment

| <b>V</b> | Onboard access switches                         |  |
|----------|-------------------------------------------------|--|
|          | Configure Network Policy                        |  |
|          | Configure WLAN SSIDs and AP template            |  |
|          | Configure access switch templates               |  |
|          | Deploy network policy to access switches        |  |
|          | Configure access switches with Supplemental CLI |  |
|          | Deploy Supplemental CLI to access switches      |  |
|          | Onboard APs                                     |  |
|          | Deploy network policy to APs                    |  |

# 4.6 Network policy configuration

Networking settings reside in the network policy. Generate network policies from the **Configure** tab. You can create network policies before or after onboarding devices.

In HiveManager NG you can create unified wired and wireless policies. Features configured in the network policy through this deployment example include the following:

- Wireless employee access with 802.1x authentication
- Wireless guest access with self-registration and PPSK authentication
- Wired employee access with 802.1x authentication
- · Wired access and trunk port interface configurations

Table 1 Purpose of VLANs used in this example

| VLAN ID         | Purpose                                              |
|-----------------|------------------------------------------------------|
| VLAN 1          | Access switch management VLAN                        |
| VLAN 5          | Employee traffic                                     |
| VLAN 7          | Guest traffic                                        |
| VLAN 50         | Route to internet                                    |
| <b>VLAN 100</b> | Non-user traffic, native and management VLAN for APs |

**Note:** This example simplifies the features to show deployment methodology. You can add other settings and features for your network at any point in the deployment or management of the network.

#### Configuration steps:

Use the following steps to configure a network policy:

- 1. Log into your HiveManager NG account
- 2. Navigate to the CONFIGURE tab > Network Policies
- 3. Click the ADD NETWORK POLICY icon
- 4. Policy Details tab
  - a. Ensure the Wireless and Switches checkboxes are checked (default).
  - b. Type a name in the **Policy Name** field, for example, *Large\_Campus\_Deployment*.
  - c. Turn on the **Spanning Tree Protocol** by changing the slide button to **ON**, as in Figure 13.

#### Notes:

- 1. The slide button enables or disables RSTP.
- 2. Dell switch configurations contain spanning tree enabled by default (RTSP 802.1w). Administrators must turn on spanning tree within the network policy to keep the default setting enabled when using HiveManager NG. The slide button only appears on the new policy screen. After saving the network policy, the spanning tree settings reside on the Additional Settings tab.

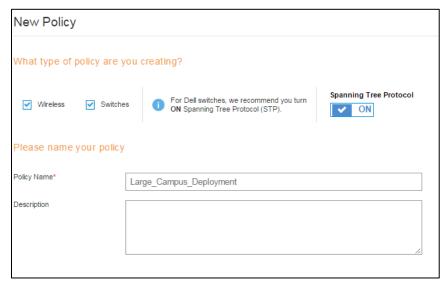

Figure 13 New policy details page

d. Click Next.

#### Configuring wireless employee access:

- 5. Employee SSID: Navigate to Wireless Settings tab, Manage SSIDs.
  - a. Click the **Add** icon, choose **All other SSIDs**.
  - b. Enter an SSID for the employee network in the **SSID Name** field, for example, *AAA\_Employee*.

c. Click on the **SSID Broadcast Name** to auto-populate the field with the previous SSID name.

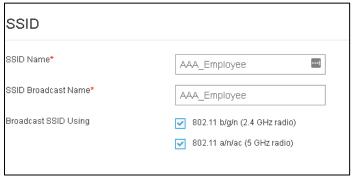

Figure 14 SSID name

d. Click the Enterprise box on the SSID Authentication tab, as in Figure 15.

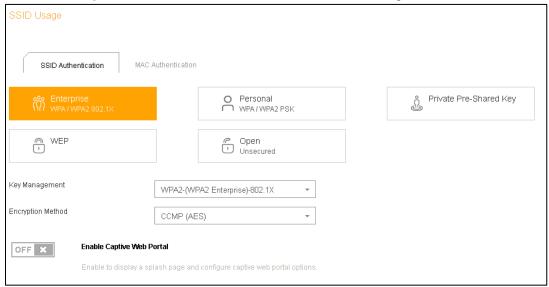

Figure 15 SSID Usage window

- e. Find the Authentication Settings section.
  - i. Click the + icon next to the **Default RADIUS Server Group** table.
  - ii. Enter a Name for a new **RADIUS Server Group** in the **Name** field, for example, *AAA\_RADIUS*.
  - iii. Click the Add icon at the top of the list.
  - iv. Choose External RADIUS Server from the dropdown menu.
  - v. Enter a Name for a RADIUS Server in the Name field, for example, 1\_RADIUS.
  - vi. Click the + icon next to the **IP Address/Host Name** field and choose the appropriate method, for example, *IP Address*.
  - vii. Enter a **Name** for the RADIUS Server IP Address or Host Name, for example, *Primary\_Radius*.

viii. Enter the IP Address/Host Name, for example, 10.1.100.9, as in Figure 16:

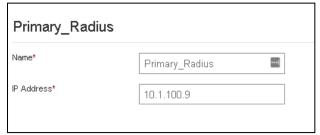

Figure 16 External RADIUS server fields

- ix. Click Save.
- x. Enter the **Shared Secret** for your RADIUS server, as in Figure 17:

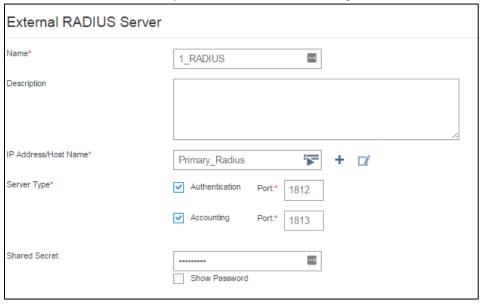

Figure 17 External RADIUS Server fields

xi. Click Save.

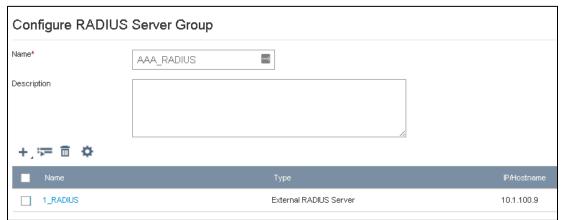

Figure 18 RADIUS Server Group

#### xii. Click Save.

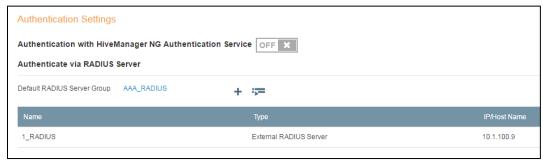

Figure 19 Authentication Settings

- f. Find the **User Access Settings** section.
  - Create a new Default User Profile by clicking on the + icon in the section.
  - ii. Enter a name in the **User Profile Name** field, for example, *Employee*, as in Figure 20:

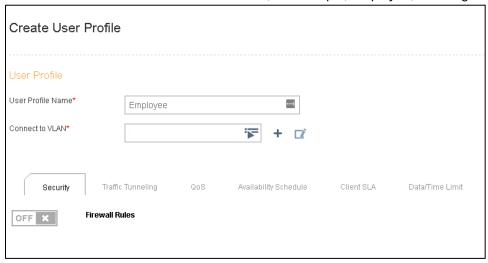

Figure 20 Create User Profile fields

- iii. Add a new VLAN by clicking the + next to the Connect to VLAN field.
- iv. Enter a VLAN name in the **Name** field, for example, *EmployeeVLAN5*.
- v. Enter a VLAN number in the VLAN ID field, for example, 5.

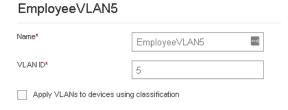

Figure 21 New VLAN object fields

- vi. Click Save.
- vii. Connect to VLAN field populates with the new VLAN object.

- viii. Leave other settings as default.
- ix. Click Save.
- x. **Default User Profile** populates with the new object created above.
- g. Leave other settings as default.
- h. Click Save.

#### Configuring wireless guest self-registration (2 SSIDs):

- Guest Access SSID (Self Registration with PPSK): Navigate to Wireless Settings tab > Manage SSIDs
  - a. Click the Add icon, choose Guest Access SSID.
  - b. Enter an SSID for the employee network in the **SSID name** field, for example, *BBB\_Guests*.
  - c. Click on the **SSID Broadcast Name** field and the field auto populates with the previous SSID name, as in Figure 22.
  - d. Find the Authentication Type > Private PSK section.
    - i. Choose Guests can self-register, then sign in.
    - ii. Enter an SSID in the **Guest Self-Registration SSID** field, for example, BBB\_Guest\_registration.

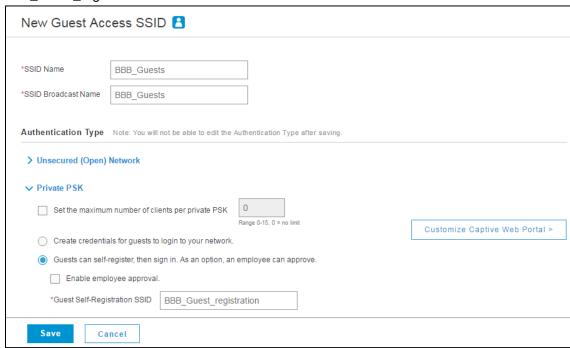

Figure 22 New Guest Access SSID

- e. Click on the box labeled Customize Captive Web Portal.
  - Change the Name field to a descriptive name, for example, BBB\_Guest\_web\_portal.
  - ii. All other settings within this section can be left as default.

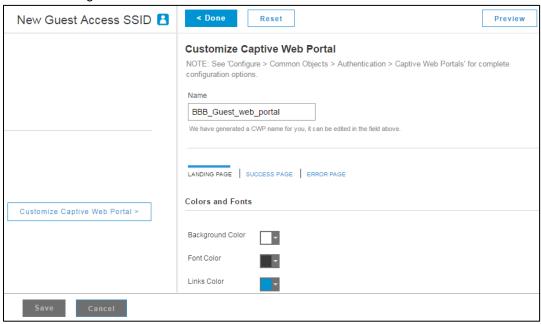

Figure 23 Guest Captive Portal

- iii. Click < Done.
- f. Click on the box labeled **Pre-Defined Settings**.
  - i. Enter a descriptive **Name**, for example, BBB\_Guest\_Access\_profile.
  - ii. Add a new **VLAN** by clicking the **+** icon next to the **Connect to VLAN** field.
    - 1. Enter a VLAN name in the **Name** field, for example, *GuestVLAN7*.
    - 2. Enter a VLAN number in the **VLAN ID** field, for example, 7.
    - 3. Click Save.
    - 4. The Connect to VLAN field populates with the new VLAN object created above.
  - iii. Leave other settings as default.

#### iv. Click Save.

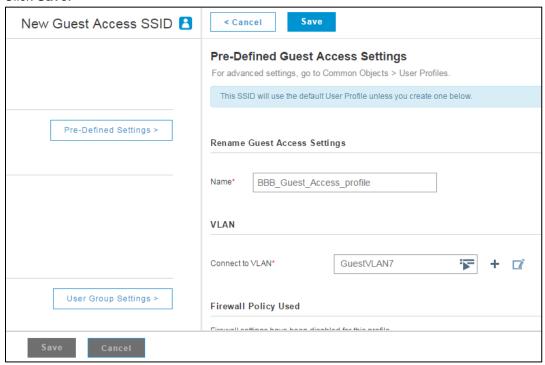

Figure 24 Guest User profile settings

- g. Click on the box labeled User Group Settings.
  - i. Enter a **User Group Name** in the field, for example, *BBB\_Guest\_User\_Group*.
  - ii. Leave all other settings as default, if desired.

#### iii. Click Save.

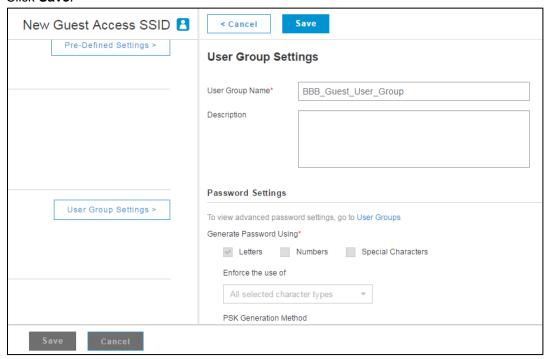

Figure 25 Guest User Group settings

- h. Leave all other settings as default.
- i. Click Save.
- j. Click Close.
  - i. The open SSID for guest registration and the secure SSID for guest access have been created and can be seen in the **Wireless SSIDs** list.

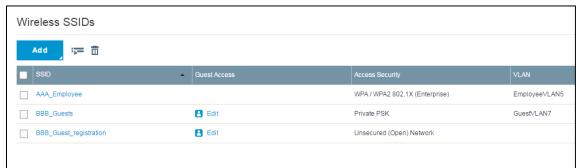

Figure 26 Wireless SSID list

- 7. Navigate to Wireless Settings tab, Device Templates.
  - a. Click the **Device Templates** box next to **Manage SSIDs**.
  - b. Click the Add icon above the records table.
    - i. Choose the appropriate model of AP.
    - ii. If more than one model exists in the network, repeat steps 7.a. thru 7.e. for each model.
  - c. Enter a **Template Name**, for example, AP230\_AAA.
    - i. Keep all other settings as default.

- d. Click Save.
- e. Click Next.

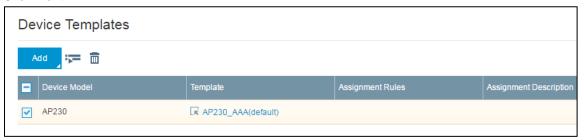

Figure 27 Device templates list

#### **Cloud Deployment**

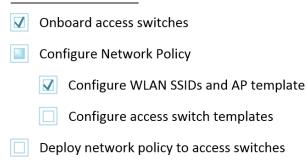

- Configure access switches with Supplemental CLI
- Deploy Supplemental CLI to access switches
- Onboard APs
- Deploy network policy to APs

#### Configuring wired access switches:

- 8. Switch Settings tab, Device Templates
  - a. Click on the Add icon above the records table.
  - b. Choose the switch model being deployed, for example, N3048P.
  - c. Enter a name in the **Template Name** field, for example, *N3048P\_AAA*.
  - d. Click the port 1 (Gi1/0/1) icon to highlight the connection to the management switch.
  - e. Click on Assign, Create New with port 1 highlighted.
  - f. Enter a **Name** for the new port type, for example, *to\_Mgmt*.
  - g. Ensure Access Port on Port Usage Settings is selected (default).
  - h. Ensure VLAN 1 is set for the VLAN ID (default).
  - i. Click Save.
  - j. Click on ports 10 and 20 (Gi1/0/10 and Gi1/0/20) to highlight the connection to the wireless APs (ensure port 1 is not highlighted by deselecting it if necessary)
  - k. Click Assign, Create New with port 10 and 20 highlighted
  - I. Enter a **Name** for the new port type, for example, *to\_AccessPoints*.

- m. Find the Port Usage Settings section.
  - Select Trunk Port as the Port Usage.
- n. Click Save in the New Port Type section.
- o. Configure Trunk VLANs as follows:
  - i. Click the + icon next to the Native VLAN field
  - ii. Enter a Name for native VLAN to be used on the APs, for example, General100.
  - iii. Enter the VLAN ID number, for example, 100, as in Figure 28:

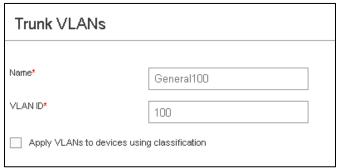

Figure 28 Trunk VLANs dialog box: Name/ID

- iv. Click Save.
- v. Enter the VLANs required on the APs into the **Allowed VLANs** field, for example, *5*, *7*, *50*, *100*, as in Figure 29:

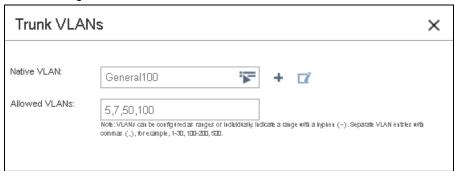

Figure 29 Trunk VLANs dialog box: Native/Allowed VLANs

- vi. Click Save.
- p. Click port 2 (Gi1/0/2). Ensure all other ports are not highlighted.
- q. Click Assign, Create New, with port 2 highlighted.
- r. Enter a **Name** for the new port type, for example, wired\_access\_employee\_PC.
- s. Find the Port Usage Settings section.
  - . Ensure Access Port is selected (default).
- t. Turn on **User Authentication** by changing the **Wired Connectivity** tab's User Authentication slide button to **ON**.
- u. Choose the existing **Radius Server Group** by clicking the list icon: 🔽, as in Figure 30.
  - Select AAA\_RADIUS, created from the wireless example.

#### ii. Click Select.

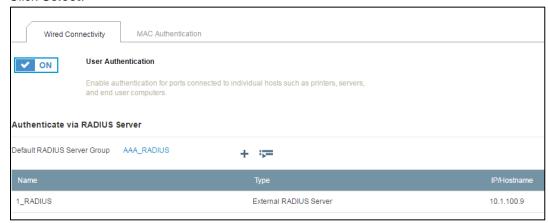

Figure 30 User Authentication settings

- v. Find the VLAN ID section.
  - i. From the pulldown menu, select the employee VLAN, for example, *Employee VLAN5*.
- w. Click Save within the New Port Type section

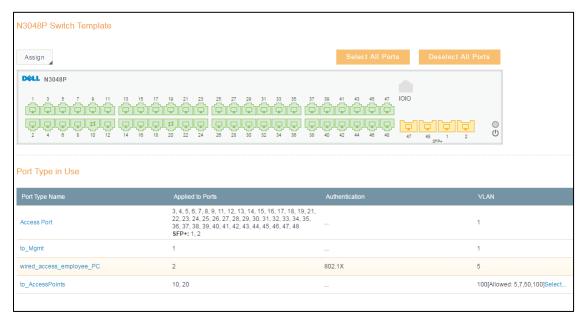

Figure 31 Final Template settings

#### x. Click Save

#### Notes:

- 1. Each switch model requires a unique device template. The following steps describe adding a switch template for a different model switch.
- 2. Each switch with a unique port and feature configuration requires a unique device template. Multiple templates for the same switch model cannot be deployed under the same network policy. Change device templates for individual switches at the device configuration level.

- y. Add another switch template by clicking on the Add icon above the records table.
- z. Choose the switch model being deployed, for example, N3024F.
- aa. Enter a name in the **Template Name** field, for example, N3024F\_AAA.
- bb. Click port 1 (Gi1/0/1) to highlight the connection to the management switch.
- cc. Click **Assign**. **Choose Existing** with port 1 highlighted.
- dd. Choose the management port type created on the previous switch example, for example, to\_Mgmt.
  - i. Click Save.
- ee. Click port 2 (Gi1/0/2) to highlight a wired access port. Ensure all other ports are not highlighted by clicking on them if necessary.
- ff. Click on Assign, Create New with port 2 highlighted.
- gg. Enter a **Name** for the new port type, for example, to\_ApplicationServer.
- hh. Select Access Port on Port Usage Settings.
- ii. VLAN ID section.
  - . With the list icon ( ), select the **General100** setting that was configured in the previous steps.
- jj. Click Save within the New Port Type section.

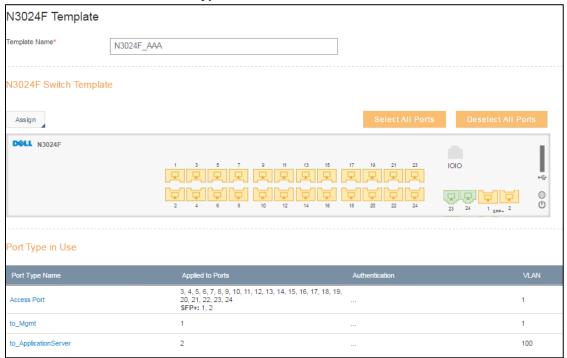

Figure 32 Additional template model

kk. Click **Save** to save the template.

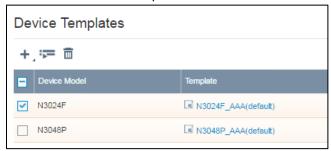

Figure 33 Device template list

#### II. Click Next

#### 9. Additional Settings tab

- a. Find the DNS Server settings on the left-hand side.
  - Turn off the DNS Server using the slide button (this example sets the DNS addresses through DHCP).
  - ii. Click Save.
- b. Find the **NTP Server** settings on the left-hand side.
  - Turn off **NTP Server** using the slide button. (This example does not use an NTP Server, but you can configure this setting at any time.)
  - ii. Click Save.
- c. Find the **Management & Native VLAN** settings on the left-hand side. (This setting only affects APs).
  - i. For MGT Interface VLAN, use the list icon: To select General100 that was configured in the previous steps.
  - ii. For **Native (Untagged) VLAN**, use the list icon: to select **General100** that was configured in the previous steps.
  - iii. Click Save.
- d. This example leaves all other Settings within Additional Settings as default.
- e. Click Next.

| $\checkmark$ | Onboard access switches                         |  |
|--------------|-------------------------------------------------|--|
| V            | Configure Network Policy                        |  |
|              | ✓ Configure WLAN SSIDs and AP template          |  |
|              | ✓ Configure access switch templates             |  |
|              | Deploy network policy to access switches        |  |
|              | Configure access switches with Supplemental CLI |  |
|              | Deploy Supplemental CLI to access switches      |  |
|              | Onboard APs                                     |  |

### 10. Deploy Policy tab

- a. Select the switch device(s) that need to receive the network policy by clicking on the check box next to each switch.
- b. Click Upload.
- c. Ensure Update Network Policy and Configuration is checked.
  - i. Do not check the Upgrade Dell Switch Images.

Deploy network policy to APs

d. Click **Perform Update** and wait for the update to complete.

#### Notes:

- 1. This step focuses on deploying the network policy to the switches at this time. Policy deployment to APs is shown later.
- 2. This document's attachments include access switch configuration files after network policy updates. Their filenames are 3048P\_switch\_config\_after\_network\_policy\_update.txt and 3024F\_swtich\_config\_after\_network\_policy\_update.txt.

At this point only a partial configuration for the access switches is complete. Use the Supplemental CLI feature within HiveManager NG to complete the configuration of the interfaces for the MLAG partner link to the aggregation layer. Configuration of other features not included in the network policy and templates also occurs at that time.

## Cloud Deployment

- ✓ Onboard access switches
- ✓ Configure Network Policy
  - ✓ Configure WLAN SSIDs and AP template
  - ✓ Configure access switch templates
- ☑ Deploy network policy to access switches
- Configure access switches with Supplemental CLI
- Deploy Supplemental CLI to access switches
- Onboard APs
- Deploy network policy to APs

# 4.7 Supplemental CLI

HiveManager NG provides GUI based configuration for the most popular and frequently used switch features. For more advanced features as well as features that most users prefer to configure via CLI, HiveManager NG provides the Supplemental CLI feature. This section steps through the more advanced access switch configuration using the Supplemental CLI feature.

Before starting the network policy configuration, ensure that the Supplemental CLI feature is enabled. To enable the feature follow the steps below:

11. Click on **Account Details** in the upper right-hand corner of the GUI, as in Figure 34:

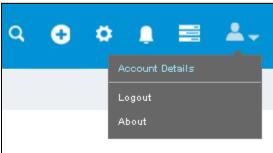

Figure 34 Account Details selection

- 12. Select VHM Management on the left-hand side.
- 13. Turn on the Supplemental CLI by changing the **Supplemental CLI** slide button to **ON** in the VHM Management section, as in Figure 35:

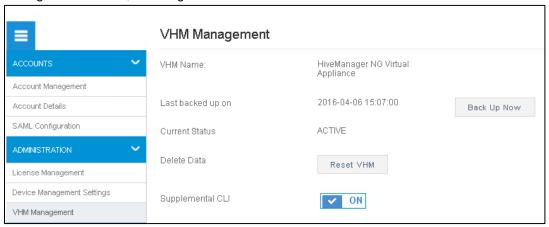

Figure 35 Supplemental CLI – on

By enabling the Supplemental CLI, the GUI exposes the Supplemental CLI at the device-level configuration for Dell Switches.

**Note:** The Supplemental CLI for Dell switches is only available at the device level configuration. For additional information on the use of the Supplemental CLI for APs, see HiveManager NG documentation at <a href="http://docs.aerohive.com/dellcloud">http://docs.aerohive.com/dellcloud</a>.

- 14. Navigate to the Monitor tab > Devices list.
  - a. Select the checkbox next to the Dell switch, for example, N3048P.
  - b. Click on the **Edit** icon: I near the top of the list to edit the device configuration.

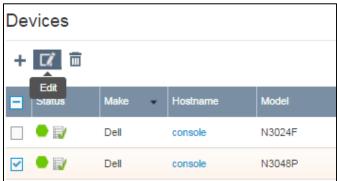

Figure 36 Editing a device configuration

- c. Click on **Device Configuration** from the left-hand column.
- d. Click on the + icon on the Supplemental CLI field.
- e. Enter a Name.
- f. Enter a description (optional).

- g. Enter the command script in the CLI Commands field
  - If following the example as written, you can copy/paste the CLI commands below directly into the text field.
  - ii. Make necessary changes to the CLI commands below if your network is different than this step-by-step example.
- h. Click Save

**Note:** The commands in the CLI Commands text box execute in order just as if typed into the actual CLI. Commands such as *configure* and *exit* are necessary to enter and exit the required modes. If the script commands *exit* and *end* cause the command line to leave the configuration mode, subsequent configuration commands in the script does not execute.

### Enter the following into the CLI Commands text box:

```
enable
configure
interface vlan 5
exit
interface vlan 7
exit.
interface vlan 50
interface vlan 100
ip address 10.1.100.67 255.255.255.0
aaa authorization network default radius
radius-server timeout 30
radius-server retransmit 10
radius-server source-ip 10.1.100.67
spanning-tree mode rapid-pvst
spanning-tree vlan 1 max-age 16
spanning-tree vlan 5 max-age 16
spanning-tree vlan 7 max-age 16
spanning-tree vlan 50 max-age 16
spanning-tree vlan 100 max-age 16
interface Gi1/0/2
spanning-tree portfast
exit
interface Te1/0/1
channel-group 1 mode active
interface Te1/0/2
channel-group 1 mode active
exit.
interface port-channel 1
switchport mode trunk
switchport trunk native vlan 100
switchport trunk allowed vlan 2-4093
exit.
```

The script above is specific to this topology and the example large campus network. The script requires a port channel in the N3048P switch to complete the MLAG partner configuration to the aggregation layer. The management network requires spanning-tree per VLAN (RSTP-PV). The default rapid spanning tree (RSTP) can block links in the management network by using a per-switch spanning-tree protocol.

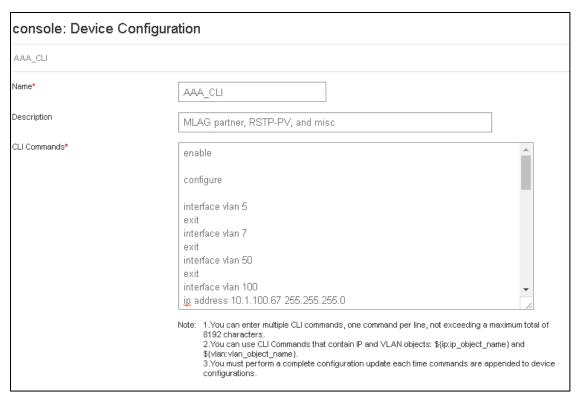

Figure 37 Supplemental CLI configuration screen

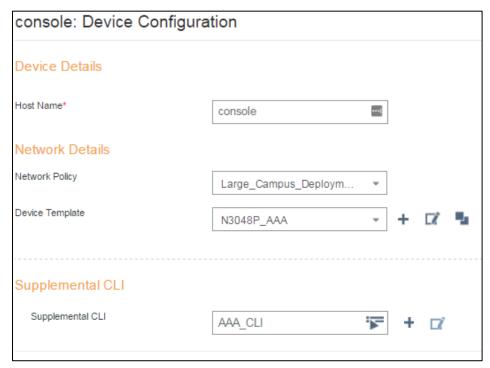

Figure 38 Device Configuration with Supplemental CLI

The following process applies the Supplemental CLI to the appropriate Dell switch.

- 1. Ensure the correct Supplemental CLI name is selected in the dropdown menu.
- 2. Review the settings for **Network Policy** and **Device Template**.
  - a. The settings pushed according to the Network Policy, Deploy Policy tab should be currently listed and no action is needed.
- 3. Click Save.
  - a. This Save commits the script shown in the pulldown menu. Edits to or addition of a new script does not apply the script to the device, even though it auto-populates the field.

- ✓ Onboard access switches
- ✓ Configure Network Policy
  - ✓ Configure WLAN SSIDs and AP template
  - ✓ Configure access switch templates
- Deploy network policy to access switches
- ✓ Configure access switches with Supplemental CLI
- Deploy Supplemental CLI to access switches
- Onboard APs
- Deploy network policy to APs
- b. Navigate back to the **Device** List.
- c. Ensure the checkbox next to the appropriate Dell Switch device is checked.
- d. Click on **Update Devices** in the upper right corner of the list.
- e. Ensure Update Network Policy and Configuration is checked.
  - i. Do not check the Upgrade Dell Switch Images.
- f. Click Perform Update.

- ✓ Onboard access switches
   ✓ Configure Network Policy
   ✓ Configure WLAN SSIDs and AP template
   ✓ Configure access switch templates
- Deploy network policy to access switches
- ☑ Configure access switches with Supplemental CLI
- ✓ Deploy Supplemental CLI to access switches
- Onboard APs
- Deploy network policy to APs

Create switch-specific Supplemental CLI scripts and apply them to additional switches in the network at this time. The script below is a script used on a Dell Networking N3024F, placed in the example network to show additional devices. To apply this script to the switch, repeat the steps above and ensure that a unique Supplemental CLI name is used.

```
enable
configure
vlan 5
vlan 7
vlan 50
interface vlan 5
interface vlan 7
exit
interface vlan 50
interface vlan 100
exit
spanning-tree mode rapid-pvst
spanning-tree vlan 1 max-age 16
spanning-tree vlan 5 max-age 16
spanning-tree vlan 7 max-age 16
spanning-tree vlan 50 max-age 16
spanning-tree vlan 100 max-age 16
interface Te1/0/1
channel-group 1 mode active
interface Te1/0/2
channel-group 1 mode active
exit
interface port-channel 1
switchport mode trunk
switchport trunk native vlan 100
switchport trunk allowed vlan 2-4093
exit
```

The Supplemental CLI scripts have now been applied to the appropriate Dell switches. After updating all access layer switches with the desired Supplemental CLI settings, the access layer switches are now fully deployed per the Campus Reference Architecture 3.0 topology.

**Note:** The configuration files for the access switches after the Supplemental CLI update are attached to this document. Filename: 3048P\_switch\_final config.txt and 3024F\_switch\_final config.txt

# 4.8 Aerohive AP onboarding to HiveManager NG

The onboarding process for Aerohive APs is exactly the same as Dell switches. In the large campus example, the Aerohive APs have a different management VLAN than the Dell switches. In this example, the routing design and communication with the RADIUS server used in our testing requires the APs to be on VLAN 100. Administrators can use any management and native VLAN in their network design. For configuration steps to change the management and native VLAN, refer to the network policy, **Additional Settings**, step 9 on page 36.

Add Aerohive devices in the fields above Dell Networking switches using a serial number.

- Navigate to Monitor > Devices, click on the Add icon on the device table and click Add Real Devices.
- 2. Enter the Aerohive serial number(s) into the field shown in Figure 10, separated by commas.
  - a. Click Next.
- 3. Do not assign or create a network policy at this point.
  - a. Click Next.
- 4. Connect the APs to the N3048P switch, ports 10 and 20 in this example.

After a short time, each Aerohive AP contacts HiveManager NG and goes through the onboarding routine. The device list should look similar to Figure 40 after the addition of switches and APs.

**Note:** If the APs were connected to the access switch during initial installation, they may have received a DHCP address on a VLAN 1 subnet. This example uses a different management VLAN (100). Ensure the APs receive the correct DHCP address on the correct subnet. The AP may require a reboot.

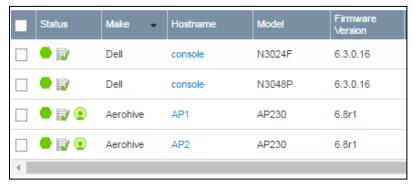

Figure 39 Device list with APs

- ✓ Onboard access switches
- ✓ Configure Network Policy
  - ✓ Configure WLAN SSIDs and AP template
  - ✓ Configure access switch templates
- ✓ Deploy network policy to access switches
- ✓ Configure access switches with Supplemental CLI
- ✓ Deploy Supplemental CLI to access switches
- ✓ Onboard APs
- Deploy network policy to APs

After onboarding the APs, update the Network Policy to the APs. Applying the Network Policy is almost identical to applying it to Dell switches.

### 5. Navigate to CONFIGURE > Network Policies

- a. Click on the network policy, for example, Large\_Campus\_Deployment.
- b. Click on the **Deploy Policy** tab.
- c. Select the devices by clicking on the check box next to each AP.
- d. Click Upload.
- e. Ensure only Update Network Policy and Configuration is checked.
- f. Select Complete Configuration Update under Update Network Policy and Configuration
  - i. First-time network policy applications require a complete configuration update.
  - ii. Subsequent changes to the network policy can use delta configuration update.
- g. Click **Perform Update** and wait for the update to complete.

- ✓ Onboard access switches
- ✓ Configure Network Policy
  - ✓ Configure WLAN SSIDs and AP template
  - ✓ Configure access switch templates
- ✓ Deploy network policy to access switches
- ✓ Configure access switches with Supplemental CLI
- ✓ Deploy Supplemental CLI to access switches
- ✓ Onboard APs
- ✓ Deploy network policy to APs

This completes deployment of the large campus topology within the <u>Dell Networking Campus Switching and Mobility Reference Architecture 3.0</u> using Aerohive APs and HiveManager NG. The basic features for connectivity and management are in-place. Update network policy or apply additional Supplemental CLI scripts for further configuration to implement security, QoS or new routing.

# 4.9 HiveManager NG Virtual Appliance

The previous sections all utilized the public cloud solution for HiveManager NG. For customers that prefer to administer their own instance of HiveManager NG, there is an on-premises version available in a virtual appliance format.

Customers who purchase entitlement keys for devices for use on HiveManager NG Virtual Appliances receive order information and their entitlement key through email. After following the steps in the email to download the software image, the administrator is ready to deploy HiveManager NG Virtual Appliance.

**Note:** The <u>HiveManager NG Virtual Appliance QuickStart Guide</u> provides details for installation of the software image. The guide includes details on minimum server hardware and software requirements in addition to installation configuration steps.

HiveManager NG Virtual Appliance supports all the same features as the cloud instance. The virtual appliance can reside alongside other common network-wide applications within the local or remote data center.

# A Software versions

| Component                        | Description                                              |
|----------------------------------|----------------------------------------------------------|
| Dell Networking OS               | v6.3.0.16 or later (N1500, N2000, N3000 series switches) |
| Aerohive AP230 firmware          | v6.8r1                                                   |
| HiveManager NG cloud             | Automatic updates                                        |
| HiveManager NG Virtual Appliance | v11.14.0.3                                               |

Dell Networking OS version 6.3.0.16 firmware supports and automatically enables HiveManager NG capability. Ensure administrators update all cloud-managed switches to version 6.3.0.16 prior to onboarding to HiveManager NG.

# B Additional resources

The following websites and documents provide further helpful information:

#### Support.dell.com

The Dell EMC support site is focused on meeting your needs with proven services and support.

#### DellTechCenter.com

TechCenter is an IT Community where you can connect with Dell EMC Customers and Dell EMC employees for the purpose of sharing knowledge, best practices, and information about Dell EMC products and installations.

#### HiveManager NG Technical Documentation

The technical documentation website is a location to find information about the latest release, new hardware, supported software, devices, browsers, and other guides.

## HiveManager NG Product Page

Dell EMC product page describing HiveManager NG, supported switches and APs.

#### Table 2 Supplemental documents

### Wired + Wireless Cloud-managed Campus Reference Architecture

http://en.community.dell.com/techcenter/networking/m/networking\_files/20442898

Wired + Wireless Cloud-managed Campus Deployment Guide - Branch, Small Campus and Distributed Sites

http://en.community.dell.com/techcenter/networking/m/networking\_files/20442896

# C Support and feedback

# **Contacting Technical Support**

Support Contact Information Web: <a href="http://Support.Dell.com/">http://Support.Dell.com/</a>

Telephone: USA: 1-800-945-3355

## Feedback for this document

We encourage readers of this publication to provide feedback on the quality and usefulness of this best practices guide by sending an email to <u>Dell Networking Solutions@Dell.com</u>.

# **About Dell EMC**

Dell EMC is a worldwide leader in data center and campus solutions, which includes the manufacturing and distribution of servers, network switches, storage devices, personal computers and related hardware and software. For more information on these and other products, please visit the Dell EMC website at <a href="http://www.dell.com">http://www.dell.com</a>.